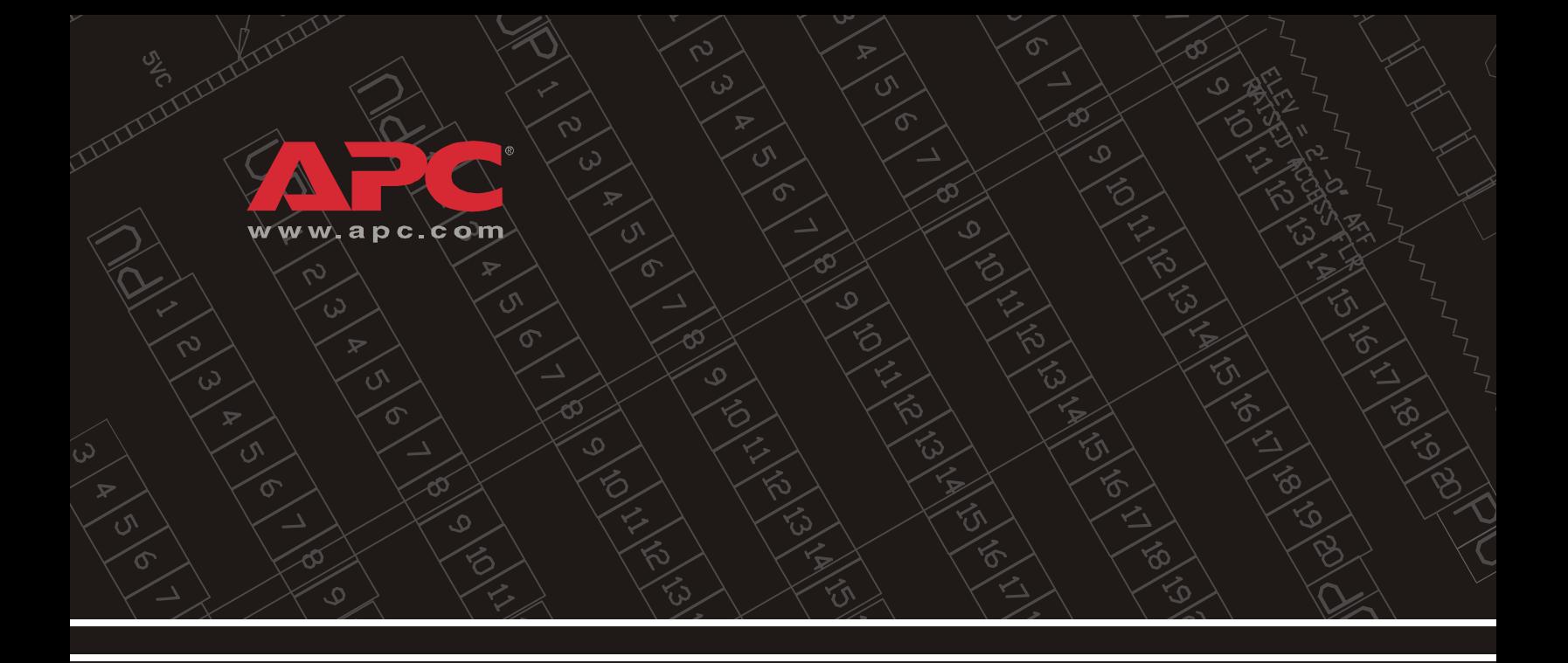

## *Environmental Management System*

*AP9320*

*Installation and Quick Start*

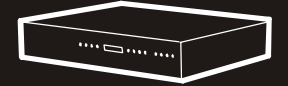

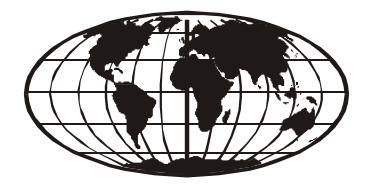

This manual is available in English on the enclosed CD. Dieses Handbuch ist in Deutsch auf der beiliegenden CD-ROM verfügbar. Este manual está disponible en español en el CD-ROM adjunto. Ce manuel est disponible en français sur le CD-ROM ci-inclus. Questo manuale è disponibile in italiano nel CD-ROM allegato. 本マニュアルの日本語版は同梱の CD-ROM からご覧になれます。 Instrukcja Obslugi w języku polskim jest dostępna na CD.Инструкция по использованию на русском языке прилагается на диске (CD). Bu kullanım kılavuzunun Türkçesi, ilişikte gönderilen CD içerisinde mevcuttur.

## *Contents*

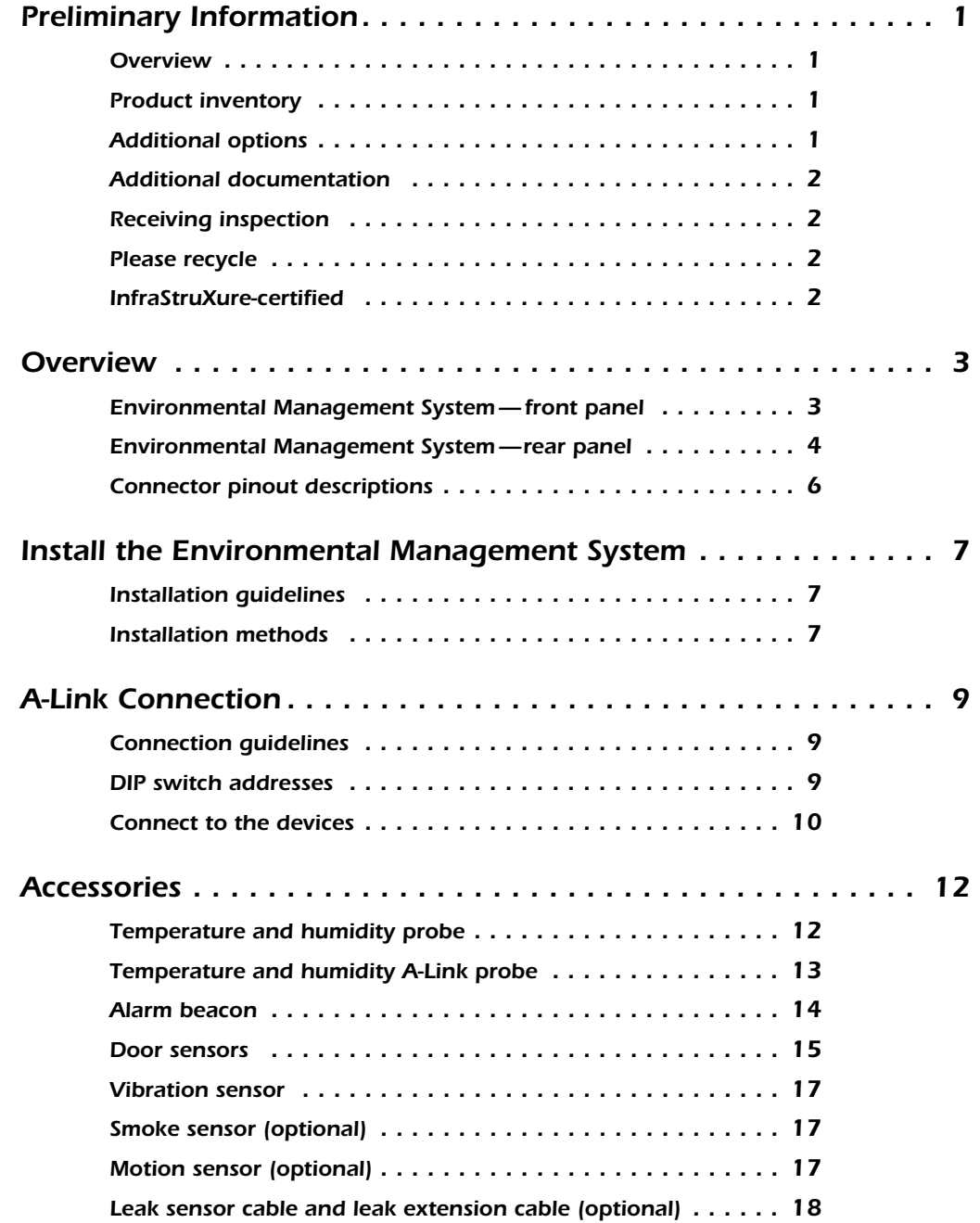

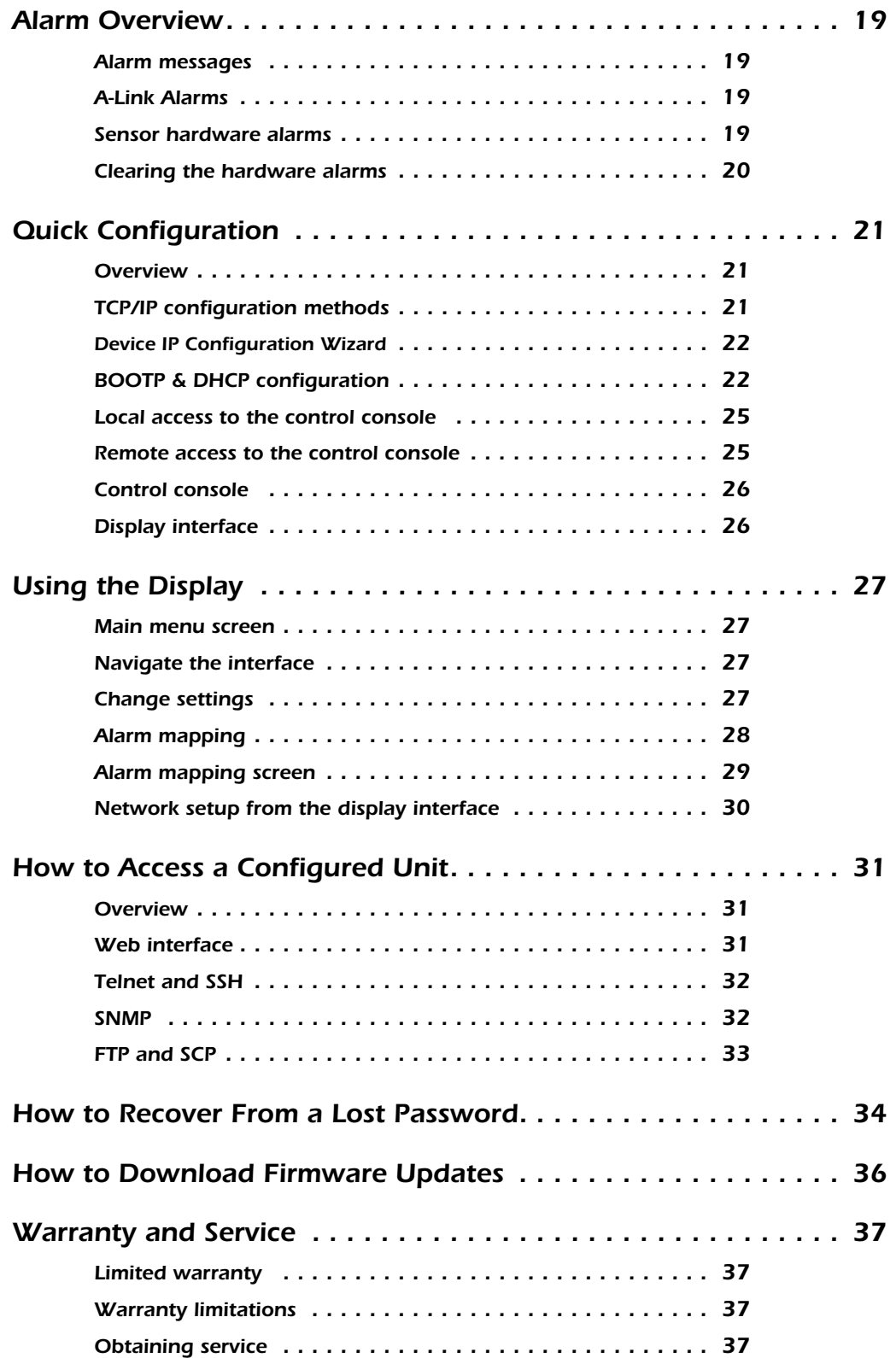

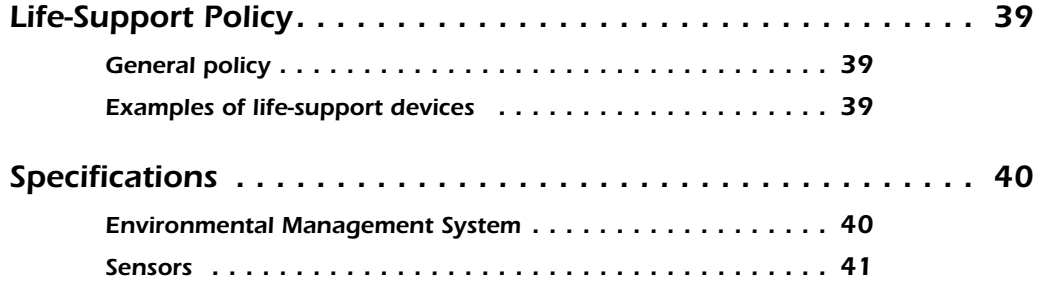

## <span id="page-6-0"></span>*Preliminary Information*

<span id="page-6-1"></span>**Overview** The APC<sup>®</sup> Environmental Management System is a 1U rack-mountable device that monitors and controls the essential functions needed to ensure the availability of a rack.

<span id="page-6-2"></span>**Product inventory** The Environmental Management System includes the following items:

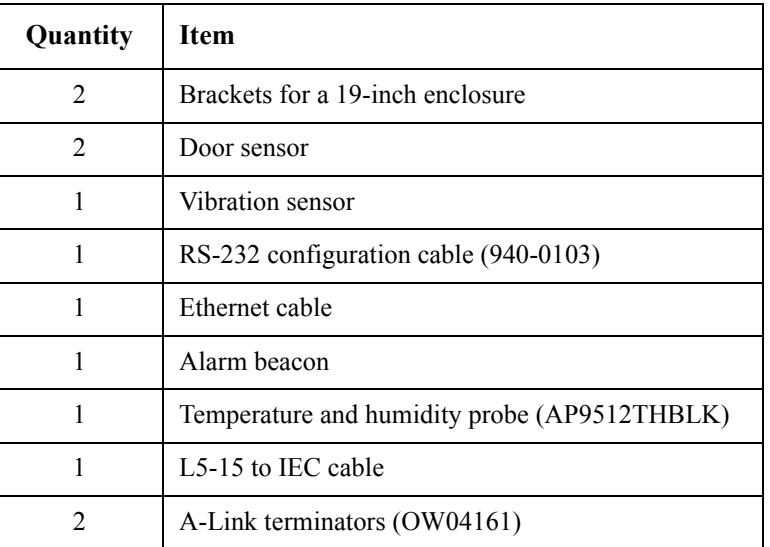

<span id="page-6-3"></span>**Additional options** The following options are available for the Environmental Management System:

- Motion sensor (AP9322)
- Smoke sensor (AP9323)
- Leak sensor cable (AP9325)
- Leak extension cable (AP9326)
- Temperature Probe with Digital Display (A-Link) (AP9520T)
- Temperature/Humidity Probe with Digital Display (A-Link) (AP9520TH)
- External display interface (AP9327)
- Temperature probe (AP9512TBLK)
- Temperature and humidity probe (AP9512THBLK)
- Rack air removal unit (ACF101BLK)

<span id="page-7-3"></span><span id="page-7-2"></span><span id="page-7-1"></span><span id="page-7-0"></span>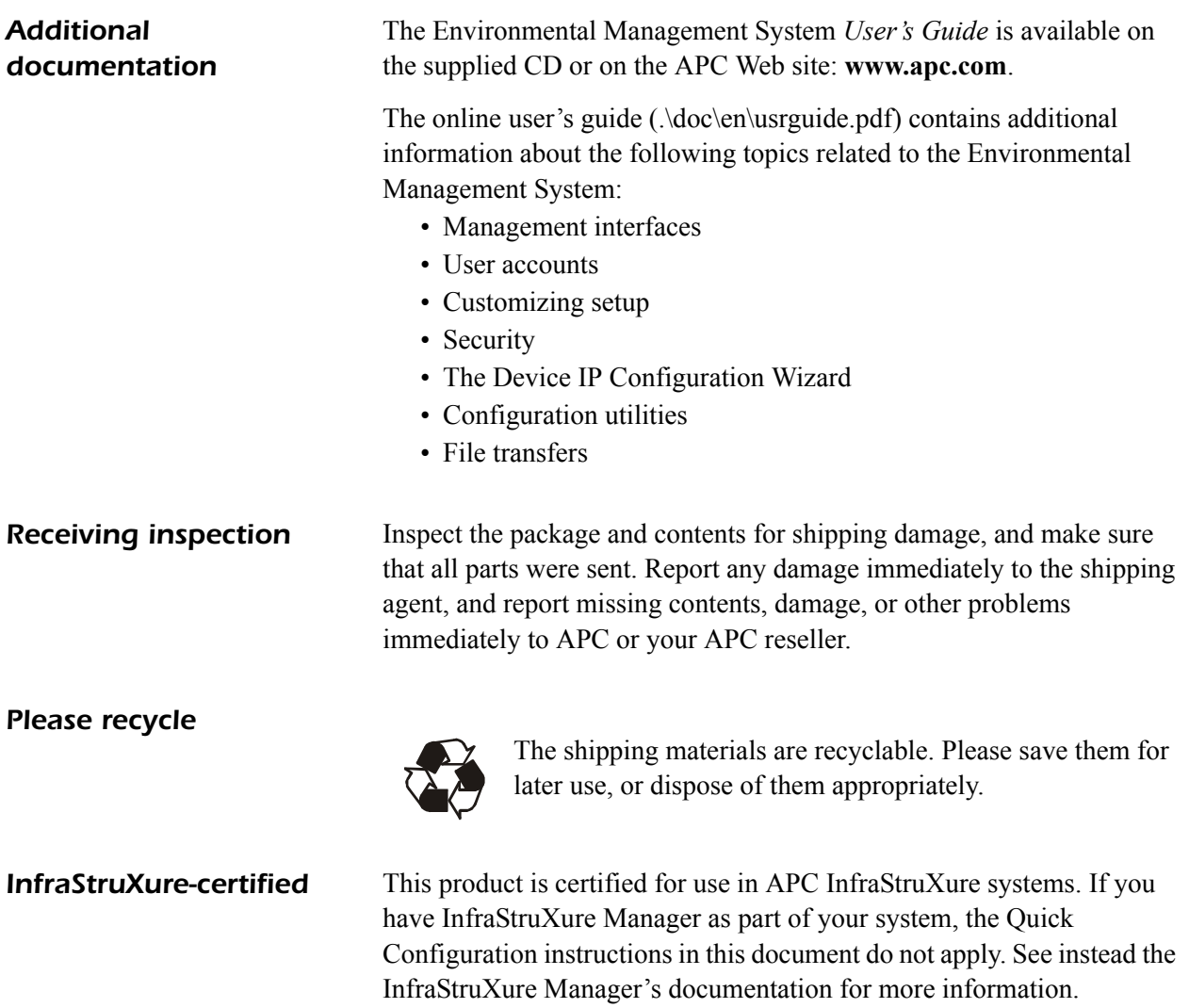

## <span id="page-8-1"></span><span id="page-8-0"></span>*Environmental Management System — front panel*

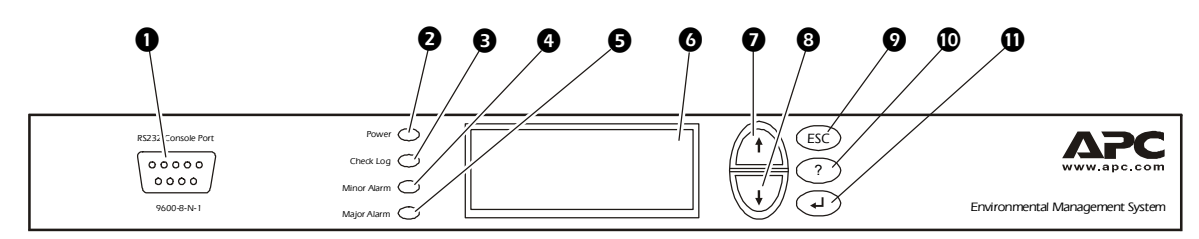

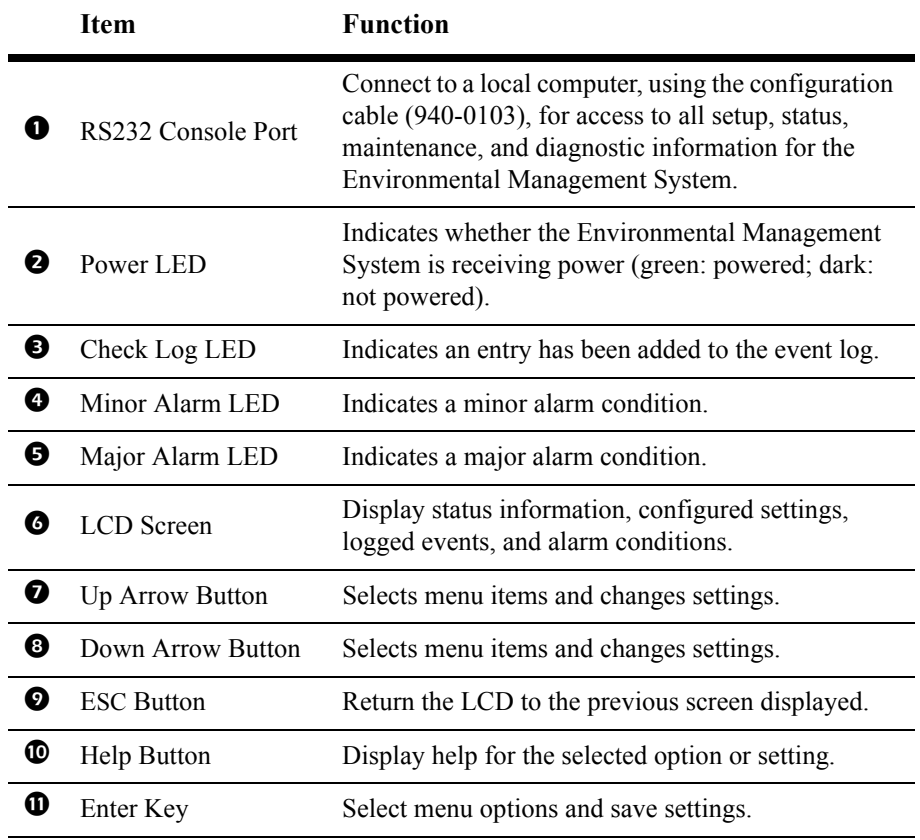

## <span id="page-9-0"></span>*Environmental Management System —rear panel*

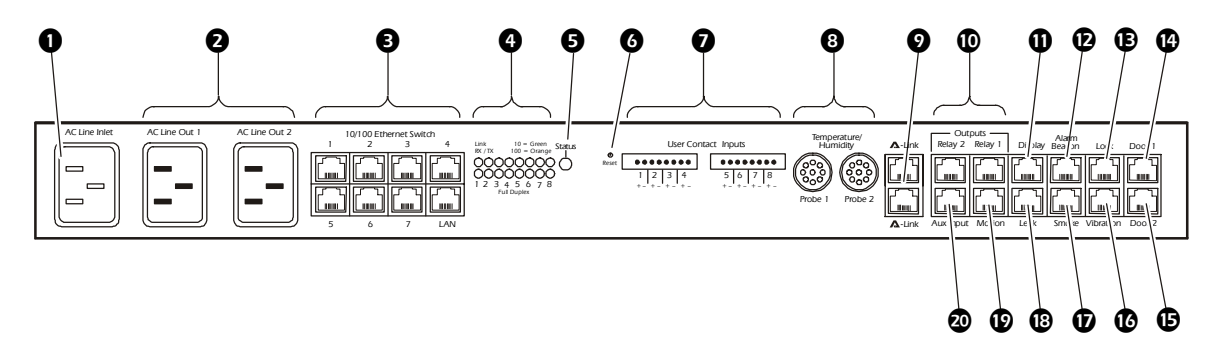

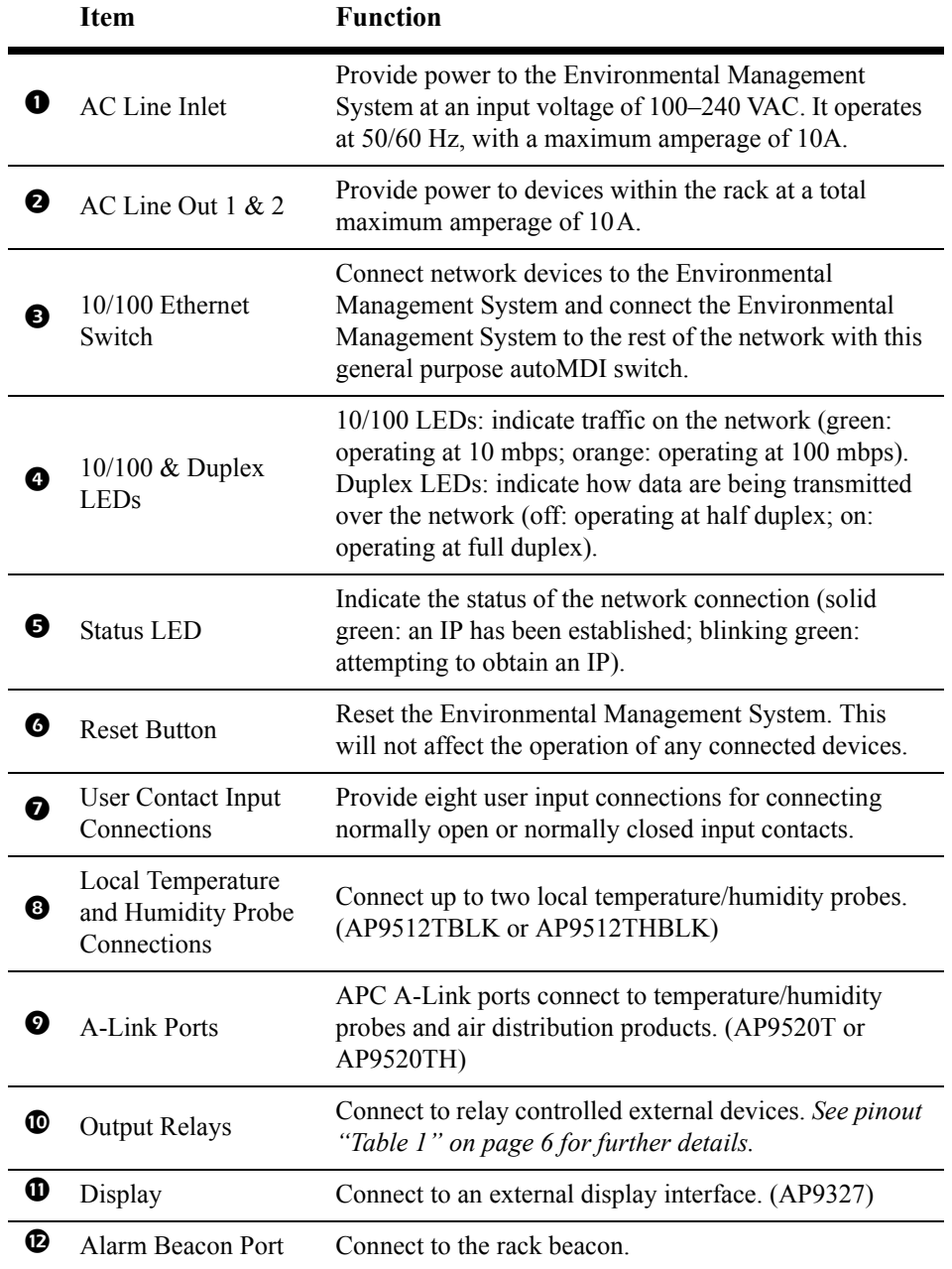

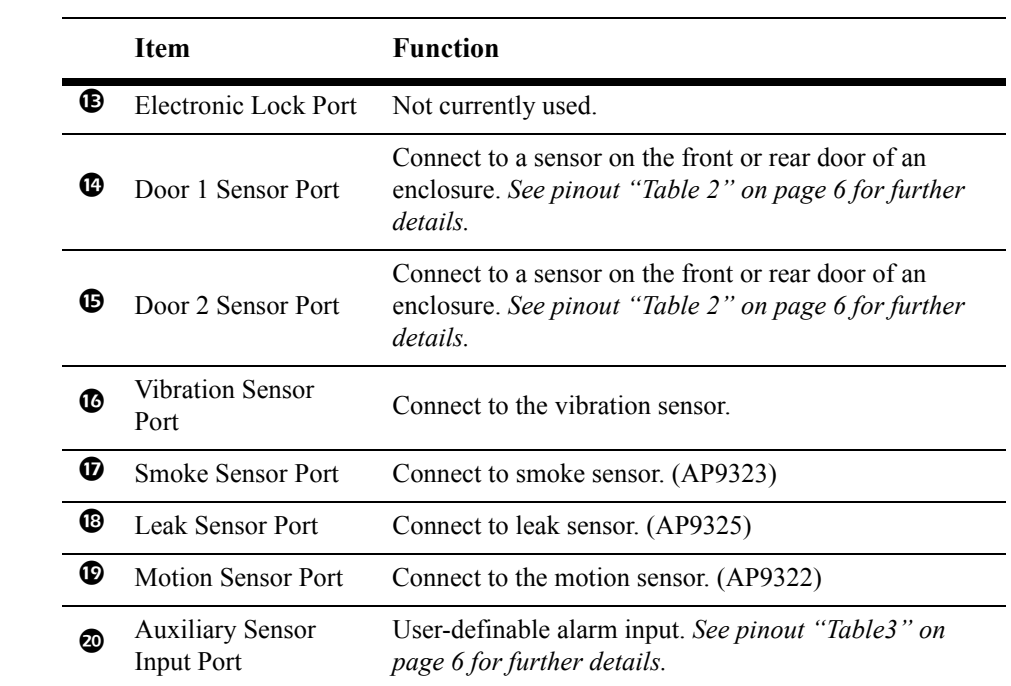

## <span id="page-11-0"></span>*Connector pinout descriptions*

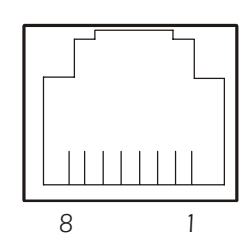

<span id="page-11-1"></span>*Table 1.* Relay pinouts

| <b>Pinout</b> | <b>Description</b>          |
|---------------|-----------------------------|
| 2, 3          | Relay<br>normally<br>closed |
| 4, 5          | Relay<br>common             |
| 6,7           | Relay<br>normally open      |

<span id="page-11-2"></span>**Table 2.** Door 1 and door 2 pinouts

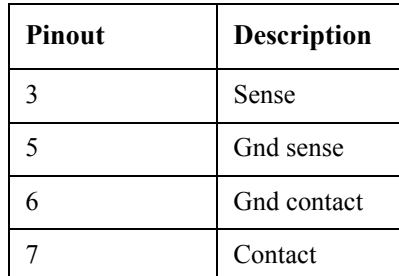

† Sense and Gnd sense must be connected in the user cable for door contact to be seen as installed by the EMS.

### <span id="page-11-3"></span>*Table3.* Aux pinouts

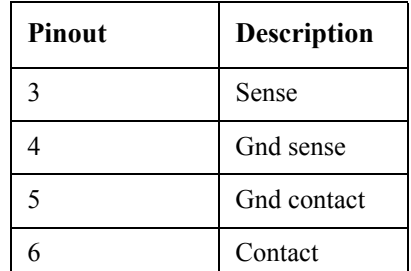

† Sense and Gnd sense must be connected in the user cable for door contact to be seen as installed by the EMS.

# <span id="page-12-0"></span>*Install the Environmental Management System*

<span id="page-12-2"></span><span id="page-12-1"></span>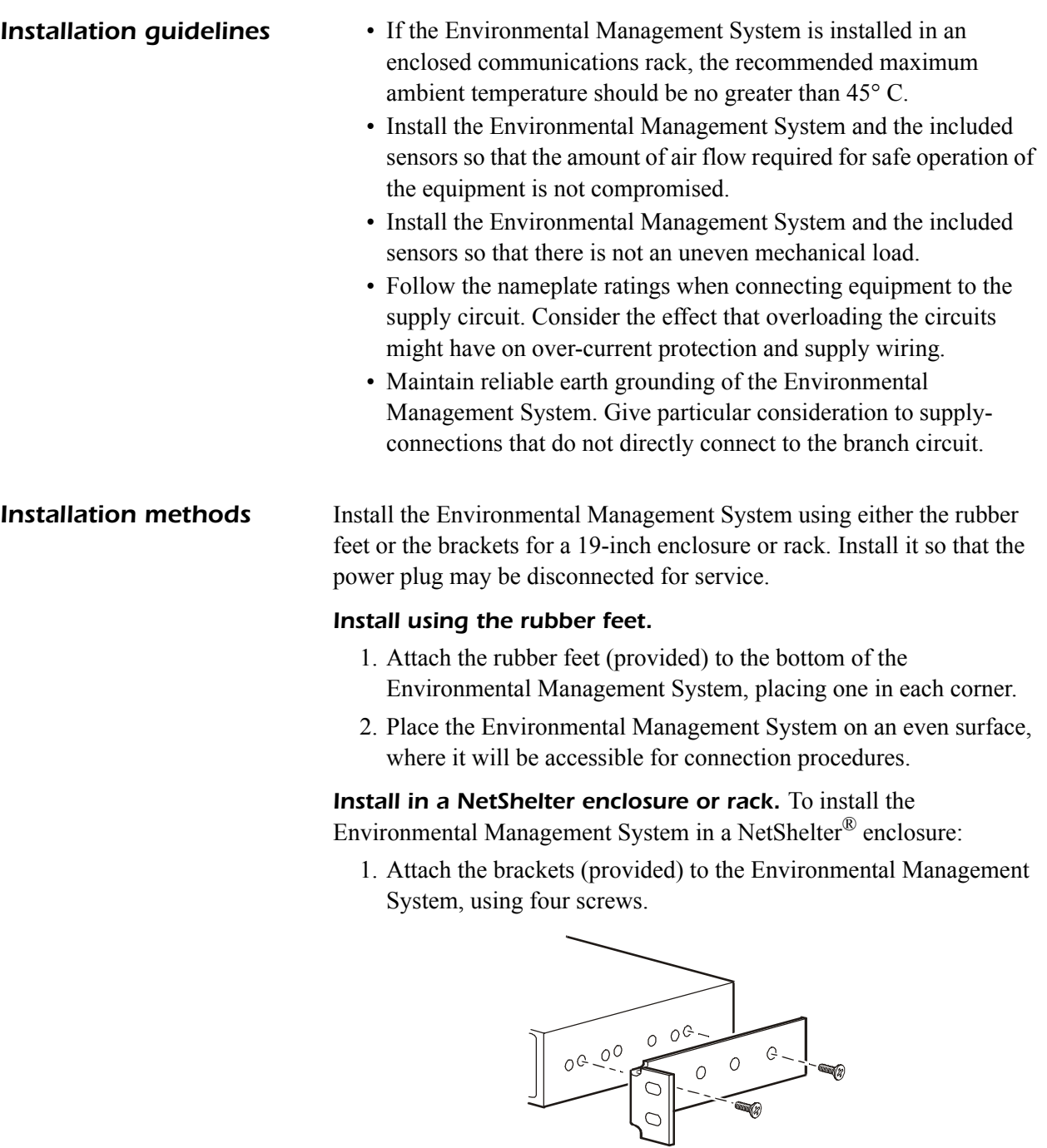

2. Choose a location for the Environmental Management System:

![](_page_13_Picture_2.jpeg)

The Environmental Management System occupies one U-space. A notched hole on the enclosure's vertical rail denotes the middle of a U-space.

![](_page_13_Figure_4.jpeg)

- a. Insert a caged nut (provided with the enclosure) above and below a notched hole on each vertical mounting rail in your chosen location.
- b. Align the mounting holes of the brackets with the installed caged nuts. Insert and tighten the screws.

![](_page_13_Figure_7.jpeg)

<span id="page-14-0"></span>The Environmental Management System can link to a variety of A-Link compatible devices, including temperature and humidity probes and Rack Air Removal Units (ARU). The Environmental Management System can support a maximum of eight A-Link Temperature and Humidity probes and eight A-Link ARUs.

![](_page_14_Picture_2.jpeg)

A-Link is an APC proprietary CAN (Controller Area Network) bus. A-Link compatible devices are not Ethernet devices and cannot coexist on an Ethernet bus with other networking devices, such as hubs and switches.

<span id="page-14-1"></span>**Connection guidelines** When connecting devices to the Environmental Management System in a cascading configuration, follow these guidelines:

- The total length of all cables used should not exceed 100 meters.
- The connection must include two APC terminators, connected to the unused A-Link port on each device at the end of the connection.
- Use CAT5 (or equivalent) cables for linking devices. Do not use a crossover cable for connection.

![](_page_14_Picture_9.jpeg)

When you apply power, the Environmental Management System will not exceed 500 milliamps for more than one second.

The total device current draw during normal operation of the Environmental Management System will not exceed 400 milliamps.

<span id="page-14-2"></span>**DIP switch addresses** To connect to A-Link compatible devices, set the DIP switch addresses on the individually monitored devices. Refer to the user's manual included with the individual products for specific configuration information. However, here are some general address guidelines:

- Two identical devices cannot share the same address. For example, if you are connecting two Temperature/Humidity Probes, assign each probe a different address.
- Two different devices can share the same address. For example, you can assign address #1 to a Temperature/Humidity Probe and an ARU.

<span id="page-15-0"></span>**Connect to the devices** To connect the Environmental Management System to the devices to be monitored:

1. Set the DIP switch address on each device.

![](_page_15_Picture_4.jpeg)

See the manuals included with the individual devices for configuration information.

- 2. Connect the first device to either port marked **A-Link** on the rear of the Environmental Management System, using a standard CAT5 (or equivalent) ethernet patch cable (APC PN 3827BK-10 or equivalent).
- 3. Cascade additional devices, using CAT5 (or equivalent) cables.
- 4. Plug an APC terminator (OW 04161) into each of the two remaining **A-Link** ports on either the rear of the Environmental Management System and on the last connected devices.

![](_page_15_Picture_9.jpeg)

Maximum combined length of all **A-Link** cables is 132 ft.

![](_page_15_Figure_11.jpeg)

- $\bullet$  Optional device to be monitored by the Environmental Management System.
- CAT5 (or equivalent) cable connecting to the preceding optional device in the cascading configuration.
- Optional device to be monitored by the Environmental Management System. **O** CAT5 (or equivalent) cable connecting to the Environmental Management System.
- **O** This port may be used to link to another device or to plug in an APC terminator.

## <span id="page-17-0"></span>*Accessories*

### <span id="page-17-1"></span>*Temperature and humidity probe*

The Temperature and Humidity probe (AP9512THBLK) monitors the room temperature and humidity.

To install the probe:

![](_page_17_Picture_4.jpeg)

1. Determine a location that will allow you to route and secure the 12-foot cord neatly.

![](_page_17_Picture_6.jpeg)

- 2. Attach the probe to a wall or other surface with the provided hook-and-loop fasteners.
- 3. Neatly route and secure the 12-foot cord with tie-wraps or cable clips.
- 4. Plug the probe connector into the port marked **Probe 1** on the rear panel of the Environmental Management System.

Additional Temperature and Temperature/Humidity probes may be purchased, including:

- Temperature Probe (AP9512TBLK)
- Temperature/Humidity Probe (AP9512THBLK)
- Temperature Probe with Digital Display (A-Link) (AP9520T)
- Temperature/Humidity Probe with Digital Display (A-Link) (AP9520TH)

![](_page_17_Picture_15.jpeg)

### <span id="page-18-0"></span>*Temperature and humidity A-Link probe*

The temperature and humidity A-Link probe kit is provided as an option available for purchase with your unit. Additional probes can be purchased and connected together with A-Link cables.

![](_page_18_Picture_3.jpeg)

See the AP9520T and AP9520TH installation manual, supplied with the kit, for installation instructions.

![](_page_18_Picture_5.jpeg)

Use no more than eight combined (AP9520T or AP9520TH) probes. Each individual probe must have a unique DIP switch address setting from 1 - 8 to ensure proper operation.

Set the DIP switches on each probe to a unique A-Link address.

![](_page_18_Figure_8.jpeg)

![](_page_18_Picture_9.jpeg)

Relative humidity is defined by the amount of moisture in the air and is expressed as "percent full". The temperature of the air indicates the amount of moisture the air can hold, as higher air temperature allows the air to retain more moisture. Relative humidity is therefore lower when the temperature is higher, although the same amount of moisture is present. Relative humidity cannot exceed 100%, at which point additional moisture creates fog.

![](_page_18_Picture_12.jpeg)

### <span id="page-19-0"></span>*Alarm beacon*

![](_page_19_Picture_2.jpeg)

The Environmental Management System is intended for use with an APC alarm beacon (AP9324) only.

To install the alarm beacon on a NetShelter VX Enclosure:

1. Place the alarm beacon in a visible position either on the roof of the enclosure or inside the enclosure. For example:

![](_page_19_Picture_6.jpeg)

2. Route the beacon cable into the enclosure through one of the holes on the roof of the enclosure.

![](_page_19_Picture_8.jpeg)

3. Plug the cable into the port marked **Alarm Beacon** on the rear panel of the Environmental Management System.

<span id="page-20-0"></span>**Door sensors** Install the door sensors on an APC NetShelter VX or other standard 19-inch enclosure. Choose a location for a front and rear door sensor. Position the sensors at the bottom of the enclosure frame and on the bottom of the enclosure door.

![](_page_20_Figure_3.jpeg)

### <span id="page-20-1"></span>*Connect the sensor to the enclosure frame.*

- 1. Attach the flat panel and the portion of the door sensor with the wire connectors to the door frame of the enclosure, using two screws (provided).
- 2. Strip the ends of the wires on cable 0W1593 (provided). Place the bare ends under the square metal washers and wrap them clockwise around the screw.
- 3. Place the plastic cover over the sensor and snap the cover into place. Route the cable out of the opening on the top of the cover.

![](_page_20_Figure_8.jpeg)

4. Plug the sensor cables into the ports marked **Door 1** and **Door 2** on the rear panel of the Environmental Management System.

### *Connect the magnetic sensor to the enclosure door.*

![](_page_21_Picture_2.jpeg)

Do not place the plastic casing over the magnetic sensor until the sensor has been installed on the enclosure door.

- 1. Attach the magnetic door sensor to the enclosure door, using the nuts (provided).
	- a. Slide the magnetic sensor over the existing pegs and bolt it into place, using two nuts.
	- b. Cover the sensor with the plastic casing, and snap the cover into place.

![](_page_21_Figure_7.jpeg)

<span id="page-22-0"></span>**Vibration sensor** To install the vibration sensor:

![](_page_22_Picture_3.jpeg)

1. Determine a location inside the enclosure that allows you to route and secure the 12-foot cord neatly. The best location is on a cross-member or a main support on the upper side of the enclosure.

*Note* Avoid installing the sensor near a cooling unit, which could cause the sensor to give false alarms.

- 2. Attach the sensor to a wall or other surface with the provided hook-and-loop fasteners.
- 3. Neatly route and secure the 12-foot cord with tie wraps or cable clips.
- 4. Plug the vibration sensor into the port marked **Vibration** on the rear panel of the Environmental Management System.

<span id="page-22-1"></span>**Smoke sensor (optional)** The smoke sensor can be installed in an APC Netshelter® or other standard 19–inch enclosure. The sensor can be placed inside the enclosure or mounted with the use of the provided bracket and screws. The sensor takes up **two** U-spaces and detects smoke throughout the enclosure.

![](_page_22_Picture_10.jpeg)

![](_page_22_Picture_11.jpeg)

See the AP9323 installation manual, supplied with the kit, for installation instructions.

<span id="page-22-2"></span>*Motion sensor (optional)* The motion sensor covers an area of 720 inches (1828 centimeters) wide and 600 inches (1524 centimeters) in length. The sensor must be mounted within 25 feet of the Environmental Management System to ensure proper detection of motion. The sensor can be mounted on any flat surface with the use of a drill, screws, and fasteners provided.

![](_page_22_Picture_14.jpeg)

![](_page_22_Picture_15.jpeg)

See the AP9322 installation manual, supplied with the kit, for installation instructions.

## <span id="page-23-0"></span>*Leak sensor cable and leak extension cable (optional)*

The leak sensor cable (AP9325), unlike a spot detector cable, detects moisture at any point along the cable. The leak sensor cable (AP9325) includes an interface cable which can be used to extend the cable with the use of a standard CAT5 cable and 20 feet length of leak extension cable. The leak extension cable (AP9326) is a 20 feet leak detection cable.

![](_page_23_Picture_3.jpeg)

![](_page_23_Picture_4.jpeg)

Leak sensor cable and Leak sensor cable and<br>leak extension cable  $(2)$ <br>Sensor cable  $(1)$ 

![](_page_23_Picture_7.jpeg)

Up to 400 feet of leak detection cable can be combined and routed to provide leak detection for your Environmental Management System. Leak extension cable is provided as a seperate option from the leak sensor cable kit.

![](_page_23_Picture_9.jpeg)

See the AP9326 and AP9325 installation manuals, supplied with the kits, for installation instructions.

## <span id="page-24-0"></span>*Alarm Overview*

<span id="page-24-2"></span><span id="page-24-1"></span>![](_page_24_Picture_95.jpeg)

- <span id="page-24-3"></span>• An improper connector in one of the sensor ports
- An internal sensor port hardware problem

## <span id="page-25-0"></span>*Clearing the hardware alarms*

To clear an A-Link or sensor alarm, disconnect the appropriate connectors to the Environmental Management System.

If the alarm stops, reconnect the devices one at a time to determine what caused the alarm condition.

![](_page_25_Picture_4.jpeg)

For information on sensor and A-Link connections, see ["Accessories" on page 12](#page-17-0).

If everything is properly connected and the alarm persists, contact APC Worldwide Customer Support.

If the alarm sounds and nothing is plugged into either the A-Link or sensor ports, turn off the Environmental Management System and return the unit to APC.

## <span id="page-26-0"></span>*Quick Configuration*

![](_page_26_Picture_1.jpeg)

**Disregard the procedures in this section if you have APC InfraStruXure Manager as part of your system. See the InfraStruXure Manager's documentation for more information.**

<span id="page-26-1"></span>**Overview** You must configure the following TCP/IP settings before the Environmental Management System can operate on a network:

- IP address of the Environmental Management System
- Subnet mask
- Default gateway

![](_page_26_Picture_7.jpeg)

If a default gateway is unavailable, use the IP address of a computer that is located on the same subnet as the Environmental Management System and that is usually running. The Environmental Management System uses the default gateway to test the network when traffic is very light. See "Watchdog Features" in the "Introduction" of the Environmental Management System *User's Guide* for more information about the watchdog role of the default gateway.

Use one of the following methods to define the TCP/IP settings needed by the Environmental Management System:

- Device IP Configuration Wizard (See "Device IP Configuration [Wizard" on page 22.](#page-27-0))
- BOOTP or DHCP server (See "BOOTP & DHCP configuration" [on page 22](#page-27-1).)
- Local computer (See ["Local access to the control console" on](#page-30-0)  [page 25.](#page-30-0))
- Networked computer (See ["Remote access to the control console"](#page-30-1)  [on page 25](#page-30-1).)
- Network setup using display interface (See ["Network setup from](#page-35-0)  [the display interface" on page 30.](#page-35-0))

<span id="page-26-2"></span>*TCP/IP configuration methods*

<span id="page-27-1"></span>*BOOTP & DHCP configuration*

## <span id="page-27-0"></span>*Device IP Configuration Wizard*

You can use the Device IP Configuration Wizard on a Windows  $NT^{\circledR}$ 4.0, Windows 2000, or Windows XP computer to discover unconfigured Environmental Management Systems and configure their basic TCP/IP settings.

![](_page_27_Picture_3.jpeg)

To configure one or more Environmental Management Systems, by exporting configuration settings from a configured Environmental System, see "How to Export Configuration Settings" in the User's Guide on the *Utility CD*.

- 1. Insert the Environmental Management System *Utility* CD into a computer on your network.
- 2. Launch the Wizard, when prompted, or, if prompted to restart the computer, access the Wizard from the **Start** menu after the computer has restarted.
- 3. Wait for the Wizard to discover the first unconfigured Environmental Management System, then follow the on-screen instructions.

![](_page_27_Picture_8.jpeg)

If you leave the **Start a Web browser when finished** option enabled, you can use **apc** for both the **User Name** and **Password** to access the Environmental Management System through your browser.

The **Boot Mode** Setting, a TCP/IP option in the Environmental Management System's **Network** menu, identifies how the TCP/IP settings will be defined. The possible settings are **Manual**, **DHCP only**, **BOOTP only**, and **DHCP & BOOTP** (the default setting).

![](_page_27_Picture_11.jpeg)

The **DHCP & BOOTP** setting assumes that a properly configured DHCP or BOOTP server is available to provide TCP/IP settings to Environmental Management Systems. If these servers are unavailable, see ["Device IP Configuration](#page-27-0)  [Wizard" on this page,](#page-27-0) ["Local access to the control console"](#page-30-0)  [on page 25](#page-30-0), or ["Remote access to the control console" on](#page-30-1)  [page 25](#page-30-1) to configure the needed TCP/IP settings.

With **Boot Mode** set to DHCP & BOOTP, the Environmental Management System attempts to discover a properly configured server. It first searches for a BOOTP server, then a DHCP server, and repeats this pattern until it discovers a BOOTP or DHCP server.

![](_page_27_Picture_14.jpeg)

For more information, see "BOOTP" on page 23 or "DHCP" on page 24.

**BOOTP.** You can use an RFC951-compliant BOOTP server to configure the TCP/IP settings for the Environmental Management System.

![](_page_28_Picture_2.jpeg)

The BOOTP setting assumes that a properly configured BOOTP server is available to provide TCP/IP settings to APC Environmental Management Systems. If a BOOTP server is unavailable, see ["Device IP Configuration](#page-27-0)  [Wizard" on page 22](#page-27-0), "Local access to the control console" [on page 25,](#page-30-0) or ["Remote access to the control console" on](#page-30-1)  [page 25](#page-30-1) to configure the TCP/IP settings.

- 1. Make sure that the **BOOTP** setting, a **TCP/IP** option in the Environmental Management System's **Network** menu, is enabled.
- 2. Enter the Environmental Management System's MAC and IP addresses, the subnet mask and default gateway settings, and an optional Bootup file name in the BOOTPTAB file of the BOOTP server.

![](_page_28_Picture_6.jpeg)

For the MAC address, look on the bottom of the Environmental Management System or on the Quality Assurance slip included in the package.

- 3. When the Environmental Management System reboots, the BOOTP server provides it with the TCP/IP settings.
	- If you specified a bootup file name, the Environmental Management System attempts to transfer that file from the BOOTP server using TFTP or FTP. The Environmental Management System assumes all settings specified in the bootup file.
	- If you did not specify a bootup file name, the Environmental Management System can be configured remotely by using Telnet or by using the Web interface: **User Name** and **Password** are both **apc**, by default.

![](_page_28_Picture_11.jpeg)

To create the bootup file, see your BOOTP server documentation.

**DHCP.** You can use a RFC2131/RFC2132-compliant DHCP server to configure the TCP/IP settings for the Environmental Management System.

![](_page_29_Picture_2.jpeg)

This section briefly summarizes the Environmental Management System communication with a DHCP server. For more detail about how a DHCP server is used to configure the network settings for a Environmental Management System, see "DHCP Configuration" in the Environmental Management System *Users' Guide*.

- 1. An Environmental Management System sends out a DHCP request that uses the following to identify itself:
	- A Vendor Class Identifier (APC by default)
	- A Client Identifier (by default, the Environmental Management System's MAC address value)
	- A User Class Identifier (by default, the identification of the Environmental Management System's application firmware)
- 2. A properly configured DHCP server responds with a DHCP offer that includes all of the settings that the Environmental Management System needs for network communication. The DHCP offer also includes the Vendor Specific Information option (DHCP option 43). By default, the Environmental Management System will ignore DHCP offers that do not encapsulate the APC cookie in the Vendor Specific Information option using the following hexidecimal format:

Option 43 = 01 04 31 41 50 43

where

- the first byte (01) is the code
- the second byte  $(04)$  is the length
- the remaining bytes (31 41 50 43) are the APC cookies

![](_page_29_Picture_14.jpeg)

See your DHCP server documentation to add code to the Vendor Specific Information option. To disable the APC cookie requirement, see ["Local access to the control](#page-30-0)  [console" on page 25.](#page-30-0)

![](_page_29_Picture_16.jpeg)

To change the control console's **DHCP Cookie Is** setting, use the **Advanced** option in the TCP/IP menu. See ["Remote](#page-30-1)  [access to the control console" on page 25.](#page-30-1)

### <span id="page-30-0"></span>*Local access to the control console*

You can use a local computer that connects to the Environmental Management System through the serial port on the front of the Environmental Management System to access the control console.

- 1. Select a serial port at the local computer, and disable any service that uses that port.
- 2. Use the configuration cable (940-0103) to connect the selected port to the serial port on the front panel of the Environmental Management System.

![](_page_30_Picture_5.jpeg)

Modbus and the control console share a common serial port. You can use either one or the other, one at a time, to access the Environmental Management System.

3. Run a terminal program (such as HyperTerminal) on your computer and configure the selected port for 9600 bps, 8 data bits, no parity, 1 stop bit, and no flow control, and save the changes.

![](_page_30_Picture_8.jpeg)

Modbus runs at 9600 or 19200 bps. To use the control console when Modbus is enabled, your computer's serial port must communicate at the same serial protocol rate as Modbus.

- 4. Press ENTER to display the **User Name** prompt.
- 5. Use **apc** for the **User Name** and **Password**.
- 6. See ["Control console" on page 26](#page-31-0) to finish the configuration.

From any computer on the same subnet as the Environmental Management System, you can use ARP and Ping to assign an IP address to a Environmental Management System, and then use Telnet to access that Environmental Management System's control console and configure the needed TCP/IP settings.

![](_page_30_Picture_14.jpeg)

After a Environmental Management System has its IP address configured, you can use Telnet, without first using ARP and Ping, to access that Environmental Management System.

- 1. Use ARP to define an IP address for the Environmental Management System, and use the Environmental Management System's MAC address in the ARP command. For example, to define an IP address of 156.205.14.141 for a Environmental Management System that has a MAC address of 00 c0 b7 63 9f 67, use one of the following commands:
	- Windows command format:

```
arp -s 156.205.14.141 00-c0-b7-63-9f-67
```
– LINUX command format:

arp -s 156.205.14.141 00:c0:b7:63:9f:67

## <span id="page-30-1"></span>*Remote access to the control console*

<span id="page-31-1"></span><span id="page-31-0"></span>![](_page_31_Picture_175.jpeg)

## <span id="page-32-0"></span>*Using the Display*

<span id="page-32-1"></span>**Main menu screen** After the Environmental Management System starts, the interface displays the main menu.

![](_page_32_Picture_170.jpeg)

![](_page_32_Picture_4.jpeg)

If the display interface is inactive for two minutes, it returns to the main menu.

<span id="page-32-2"></span>**Navigate the interface Selector arrows.** To select a menu option or setting, press the up or down arrow key to move the selector arrow  $\bullet$  to the desired option or setting. Press the ENTER key to view the selected screen or modify the setting.

![](_page_32_Figure_7.jpeg)

**Continue arrows.** Continue arrows  $\bullet$  indicate additional options or settings are available on a menu or status screen. Press the up or down arrow key to view the additional items.

![](_page_32_Figure_9.jpeg)

**Input arrows.** An input arrow **O** next to a selected setting indicates that you can modify the setting by pressing the up or down arrow key. Press the ENTER key to save the change or the ESC key to cancel the change.

![](_page_32_Figure_11.jpeg)

<span id="page-32-3"></span>**Change settings** Use the up or down arrow key to move the selector arrow to the setting that you want to change, and press the ENTER key.

> • **List of choices**. If the setting is a list of choices, an input arrow is displayed next to the setting. Press the up or down arrow key to

select the choice you want, and then press the ENTER key to exit the input mode and save the setting. (Press the ESC key to exit without saving.)

• **Numbers or text fields**. If the setting is a number or text field, use the arrow keys to select the value of the first character, and press the ENTER key to move to the next. Press the ENTER key after the last character is set to exit the input mode and save the setting. (Press the ESC key to exit without saving.)

<span id="page-33-0"></span>**Alarm mapping** Set an action to occur when a sensor or component of the Environmental Management System enters an alarm state. Environmental probes, Air Removal Units (ARU), input contacts, and sensors all have alarms that can be mapped to an action. The available actions for Environmental Management System alarms are:

![](_page_33_Picture_115.jpeg)

Events can be mapped to as many alarm outputs as necessary. For example, you could map a **high temperature threshold exceeded** event for an environmental probe to the major alarm and to the Outlet 1 alarm. If the temperature at the environmental probe then rose above the high temperature threshold, the major alarm LED would activate and Outlet 1 would change its state.

<span id="page-34-0"></span>**Alarm mapping screen** The alarm mapping screen is displayed under the alarm map options of the **Temp/Hum**, **Contacts**, **ARUs**, and **Sensors** screens.

![](_page_34_Picture_134.jpeg)

The first line of the screen displays the event to be mapped to alarm outputs. In the preceding screen, it is the high temperature alarm from the local temperature and humidity probe (**L1**).

The second line displays the alarm outputs to which this event is mapped. The following table explains the abbreviations.

![](_page_34_Picture_135.jpeg)

*Map.* Select an option from the **Map** list. Press the ENTER key to add an option to the list on line 2. An **x** will appear next to each selected option in the list.

*Save.* When you change the mapping of an alarm output select the **Save** option and press the ENTER key to save the changes.

![](_page_34_Picture_9.jpeg)

![](_page_34_Picture_10.jpeg)

For more information on configuring the Environmental Management System, see the user's guide on the Environmental Management System *Utility* CD.

## <span id="page-35-0"></span>*Network setup from the display interface*

Navigate through the Environmental Management Systems menus using the Display interface to access the network setup options to configure the System IP, subnet Mask, and Default Gateway address'. Access the Network setup option by selecting Alm/Evnt from the display interfaces main menu:

![](_page_35_Picture_113.jpeg)

Select Network from the Alm/Evnt options to access and configure the network setup options:

![](_page_35_Picture_114.jpeg)

Use the up or down arrow keys to choose from the System IP (IP), subnet Mask (SM), or Default Gateway (GW) address'.

![](_page_35_Picture_7.jpeg)

After selecting which network setup option to configure press the ENTER key to to enter the input mode to set that options numbers:

![](_page_35_Picture_9.jpeg)

![](_page_35_Picture_10.jpeg)

After editing the last character press the ENTER key to save and exit input mode. (Press the ESC key to exit without saving.)

## <span id="page-36-0"></span>*How to Access a Configured Unit*

<span id="page-36-1"></span>**Overview After the Environmental Monitoring Unit is running on your network,** you can use the interfaces summarized here to access the unit.

![](_page_36_Picture_3.jpeg)

For more information on the interfaces, see the *User's Guide*.

<span id="page-36-2"></span>**Web interface** As your browser, you can use Microsoft<sup>®</sup> Internet Explorer 5.0 (and higher) or Netscape<sup>®</sup> 4.0.8 (and higher, except Netscape 6.x) to access the Management Card through its Web interface. Other commonly available browsers also may work but have not been fully tested by APC.

> To use the Web browser to configure and monitor Environmental Monitoring Unit options or to view the event log, you can use either of the following:

- The HTTP protocol (enabled by default), which provides authentication by user name and password but no encryption.
- The more secure HTTPS protocol, which provides extra security through Secure Socket Layer (SSL) and encrypts user names, passwords, and data being transmitted. It also provides authentication of Network Management Cards by means of digital certificates.

To access the Web interface and configure the security of your device on the network:

- 1. Address the Environmental Monitoring Unit by its IP address or DNS name (if configured).
- 2. Enter the user name and password (by default, **apc** and **apc** for an Administrator, or **device** and **apc** for a Device Manager).
- 3. Select and configure the type of security you want. (This option is available only for Administrators.)

![](_page_36_Picture_13.jpeg)

See the chapter entitled "Security" in the *User's Guide* for information on choosing and setting up your network security. Use the **Web/SSL** option of the **Network** menu to enable or disable the HTTP or HTTPS protocols.

<span id="page-37-0"></span>**Telnet and SSH** You can access the control console through Telnet or Secure SHell (SSH), depending on which is enabled. (An Administrator can enable these access methods through the **Telnet/SSH** option of the **Network** menu.) By default, Telnet is enabled. Enabling SSH automatically disables Telnet.

> *Telnet for basic access.* Telnet provides the basic security of authentication by user name and password, but not the high-security benefits of encryption. To use Telnet to access an Environmental Monitoring Unit's control console from any computer on the same subnet:

- 1. At a command prompt, use the following command line, and press ENTER:
	- telnet *address*

As *address*, use the Environmental Monitoring Unit's IP address or DNS name (if configured).

2. Enter the user name and password (by default, **apc** and **apc** for an Administrator, or **device** and **apc** for a Device Manager).

**SSH for high-security access.** If you use the high security of SSL for the Web interface, use Secure SHell (SSH) for access to the control console. SSH encrypts user names, passwords, and transmitted data.

The interface, user accounts, and user access rights are the same whether you access the control console through SSH or Telnet, but to use SSH, you must first configure SSH and have an SSH client program installed on your computer.

![](_page_37_Picture_10.jpeg)

See the *User's Guide* for more information on configuring and using SSH.

<span id="page-37-1"></span>**SNMP** After you add the PowerNet MIB to a standard SNMP MIB browser, you can use that browser for SNMP access to the Environmental Monitoring Unit. The default read community name is **public**; the default read/write community name is private.

![](_page_37_Picture_13.jpeg)

If you enable SSL and SSH for their high-security authentication and encryption, disable SNMP. Allowing SNMP access to the Environmental Monitoring Unit compromises the high security you implement by choosing SSL and SSH. To disable SNMP, you must be an Administrator; use the **SNMP** option of the **Network** menu.

<span id="page-38-0"></span>**FTP and SCP** You can use FTP (enabled by default) or Secure CoPy (SCP) to transfer new firmware to the Environmental Monitoring Unit, or to access a copy of the Environmental Monitoring Unit's event logs. SCP provides the higher security of encrypted data transmission and is enabled automatically when you enable SSH.

![](_page_38_Picture_3.jpeg)

If you enable SSL and SSH for their high-security authentication and encryption, disable FTP. Allowing file transfer to the Environmental Monitoring Unit through FTP compromises the high security you implement by choosing SSL and SSH. To disable FTP, you must be an Administrator; use the **FTP Server** option of the **Network** menu.

To access the Environmental Monitoring Unit through FTP or SCP, the default user name and password are **apc** and **apc** for an Administrator, or **device** and **apc** for a Device Manager. In the command line, use the IP address of the unit.

![](_page_38_Picture_6.jpeg)

 See the *User's Guide* to use FTP or SCP to retrieve log files from the Network Management Card or to transfer firmware files to the Network Management Card.

<span id="page-39-0"></span>You can use a local computer, a computer that connects to the Environmental Management System or other device through the serial port to access the control console.

- 1. Select a serial port at the local computer, and disable any service that uses that port.
- 2. Connect the serial cable (940-0103) to the selected port on the computer and to the configuration port at the Environmental Management System:

![](_page_39_Picture_4.jpeg)

Modbus and the control console share a common serial port. You can use either one or the other, one at a time, to access the Environmental Management System.

- 3. Run a terminal program (such as  $HyperTerminal<sup>(8)</sup>$ ) on your computer and configure the selected port as follows:
	- 9600 bps
	- 8 data bits
	- no parity
	- 1 stop bit
	- no flow control.

![](_page_39_Picture_12.jpeg)

Modbus runs at 9600 or 19200 bps. To use the control console when Modbus is enabled, your computer's serial port must communicate at the same serial protocol rate as Modbus.

- 4. Press ENTER, repeatedly if necessary, to display the **User Name** prompt. If you are unable to display the **User Name** prompt, verify the following:
	- The serial port is not in use by another application.
	- The terminal settings are correct as specified in step 3.
	- The correct cable is being used as specified in step 2.
- 5. Press the **Reset** button. The Status LED will flash alternately orange and green. Press the **Reset** button a second time immediately while the LED is flashing to reset the user name and password to their defaults temporarily.
- 6. Press ENTER as many times as necessary to redisplay the **User Name** prompt, then use the default, **apc,** for the user name and password. (If you take longer than 30 seconds to log on after the **User Name** prompt is redisplayed, you must repeat step 5 and log on again.)
- 7. From the **Control Console** menu, select **System**, then **User Manager**.
- 8. Select **Administrator**, and change the **User Name** and **Password**  settings, both of which are now defined as **apc**.
- 9. Press CTRL-C, log off, reconnect any serial cable you disconnected, and restart any service you disabled.

## <span id="page-41-0"></span>*How to Download Firmware Updates*

![](_page_41_Picture_1.jpeg)

To download a firmware upgrade and transfer it to your Environmental Management System, see "File Transfers" in the User's Guide on the Environmental Management System *Utility* CD.

To use a local computer that connects to the Environmental Management System through the serial port on the front of the unit to transfer a downloaded firmware upgrade:

- 1. Select a serial port at the local computer, and disable any service that uses that port.
- 2. Use the configuration cable to connect the selected port to the RS-232 serial port on the front panel of the Environmental Management System.
- 3. Run a terminal program (such as HyperTerminal) and configure the selected port for 9600 bps, 8 data bits, no parity, 1 stop bit, and no flow control. Save the changes.
- 4. Press ENTER repeatedly if necessary to display the **User Name** prompt.
- 5. Enter your **User Name** and **Password** (both **apc**, for administrators only) and press the ENTER key.
- 6. From the **Control Console** menu, select **System**, then **Tools**, then **File Transfer,** then **XMODEM**.
- 7. The system will prompt you with Perform transfer with XMODEM -CRC? Type Yes and press ENTER.
- 8. The system will then prompt you to choose a transfer rate and to change your terminal settings to match the transfer rate. Press ENTER to set the Environmental Management System to accept the download.
- 9. In the terminal program, send the file using the XMODEM protocol. Upon completion of the transfer, the console will prompt you to restore the baud rate to normal.

![](_page_41_Picture_13.jpeg)

Do not interrupt the download.

*Caution*

The Environmental Management System will reboot when the download is complete.

![](_page_41_Picture_17.jpeg)

Upgrading the firmware will not interfere with the operation of the outlets.

# <span id="page-42-0"></span>*Warranty and Service*

<span id="page-42-4"></span><span id="page-42-3"></span><span id="page-42-2"></span><span id="page-42-1"></span>![](_page_42_Picture_115.jpeg)

- 4. Pack the unit carefully. The warranty does not cover damage sustained in transit. Enclose a letter with your name, address, RMA number and daytime phone number; a copy of the sales receipt; and a check as payment, if applicable.
- 5. Mark the RMA number clearly on the outside of the shipping carton.
- 6. Ship by insured, prepaid carrier to the address provided by the Customer Support technician.

# <span id="page-44-0"></span>*Life-Support Policy*

<span id="page-44-2"></span><span id="page-44-1"></span>![](_page_44_Picture_95.jpeg)

# <span id="page-45-0"></span>*Specifications*

## <span id="page-45-1"></span>*Environmental Management System*

![](_page_45_Picture_103.jpeg)

### <span id="page-46-0"></span>*Sensors*

## **Temperature/Humidity**

![](_page_46_Picture_99.jpeg)

## *Radio Frequency Interference*

![](_page_50_Picture_1.jpeg)

**Changes or modifications to this unit not expressly approved by the party responsible for compliance could void the user's authority to operate this equipment.**

*USA—FCC* This equipment has been tested and found to comply with the limits for a Class A digital device, pursuant to part 15 of the FCC Rules. These limits are designed to provide reasonable protection against harmful interference when the equipment is operated in a commercial environment. This equipment generates, uses, and can radiate radio frequency energy and, if not installed and used in accordance with this user manual, may cause harmful interference to radio communications. Operation of this equipment in a residential area is likely to cause harmful interference. The user will bear sole responsibility for correcting such interference. **Canada—ICES** This Class A digital apparatus complies with Canadian ICES-003. *Cet appareil numérique de la classe A est conforme à la norme NMB-003 du Canada.* **Japan—VCCI** This is a Class A product based on the standard of the Voluntary Control Council for Interference by Information Technology Equipment (VCCI). If this equipment is used in a domestic environment, radio disturbance may occur, in which case, the user may be required to take corrective actions. この装置は、情報処理装置等電波障害自主規制協議会(VCCI)の基 準に基づくクラス A 情報技術装置です。この装置を家庭環境で使用 すると、電波妨害を引き起こすことがあります。この場合には、使 用者が適切な対策を講ずるように要求されることがあります。

![](_page_51_Picture_0.jpeg)

# *APC Worldwide Customer Support*

Customer support for this or any other APC product is available at no charge in any of the following ways:

- Visit the APC Web site to access documents in the APC Knowledge Base and to submit customer support requests.
	- **www.apc.com** (Corporate Headquarters)

Connect to localized APC Web sites for specific countries, each of which provides customer support information.

**– www.apc.com/support/**

Global support searching APC Knowledge Base and using e-support.

- Contact an APC Customer Support center by telephone or e-mail.
	- Regional centers:

![](_page_51_Picture_113.jpeg)

– Local, country-specific centers: go to **www.apc.com/support/contact** for contact information.

Contact the APC representative or other distributor from whom you purchased your APC product for information on how to obtain local customer support.

> Entire contents copyright © 2004 American Power Conversion. All rights reserved. Reproduction in whole or in part without permission is prohibited. APC, the APC logo, InfraStruXure, and NetShelter are trademarks of American Power Conversion Corporation and may be registered in some jurisdictions. All other trademarks, product names, and corporate names are the property of their respective owners and are used for informational purposes only.

![](_page_51_Picture_14.jpeg)

![](_page_51_Picture_15.jpeg)

![](_page_51_Picture_16.jpeg)